# univcoop マイポータルへの登録手順

#### 1-1. univcoop マイポータルのログインページにアクセス

#### [\(https://krm-system.powerappsportals.com/\)](https://krm-system.powerappsportals.com/)

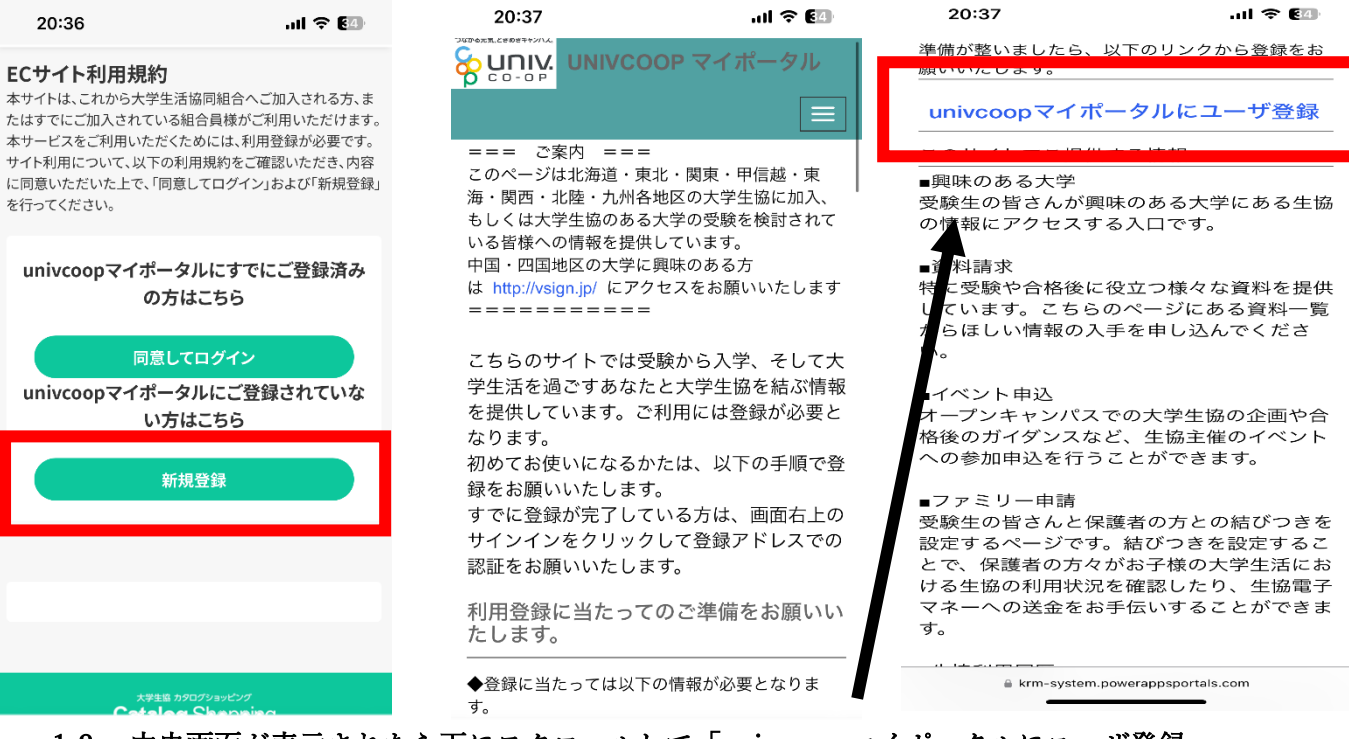

- 1-2. 中央画面が表示されたら下にスクロールして「univcoop マイポータルにユーザ登録 をタップ
- 1-3. 「今すぐサインアップ」をタップ

### 学生ご本人のメールアドレスを入力して「確認コードを送信」をタップ

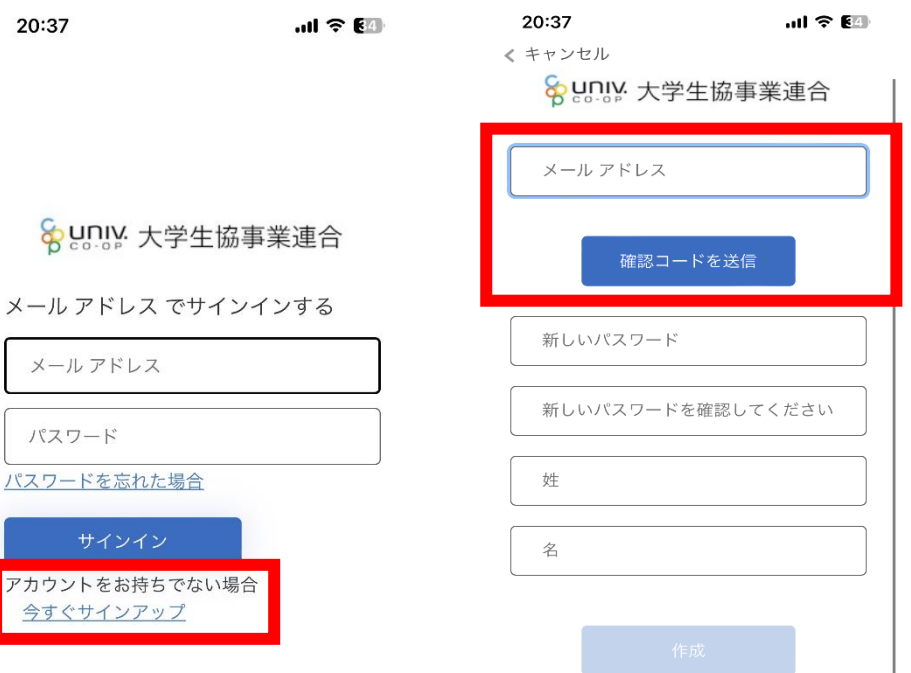

## 1-4. メールに届いたコードを入力して「コードの確認」をタップ

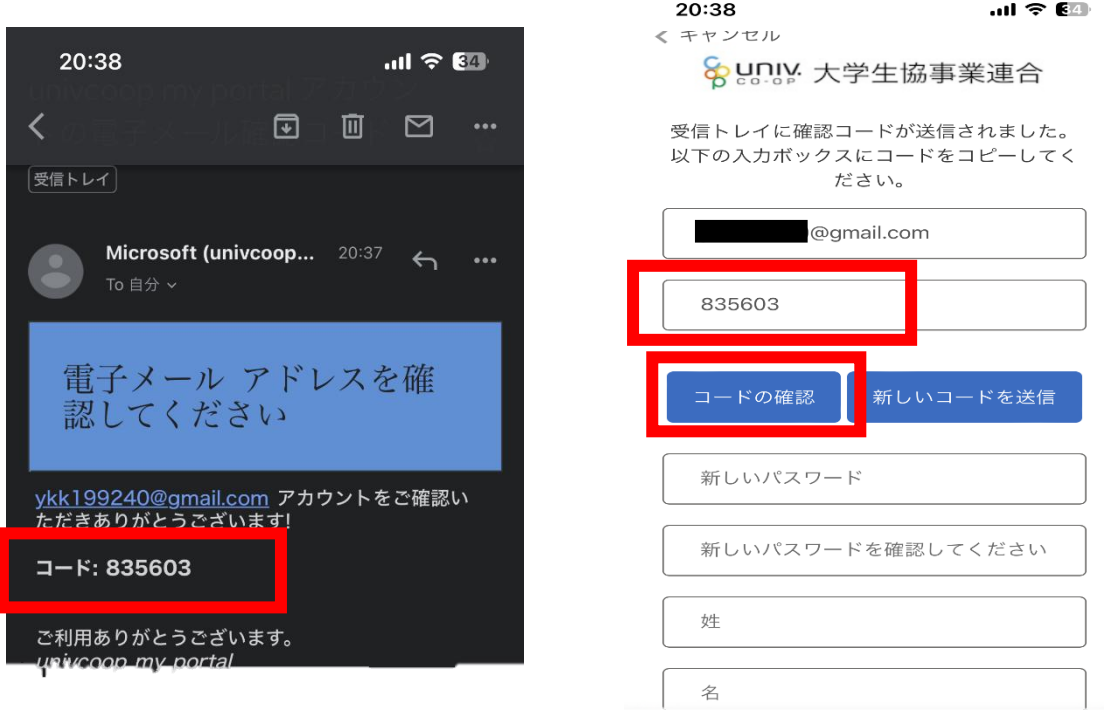

# 1-5. パスワード、パスワードの確認、姓、名を入力して「作成」をタップ

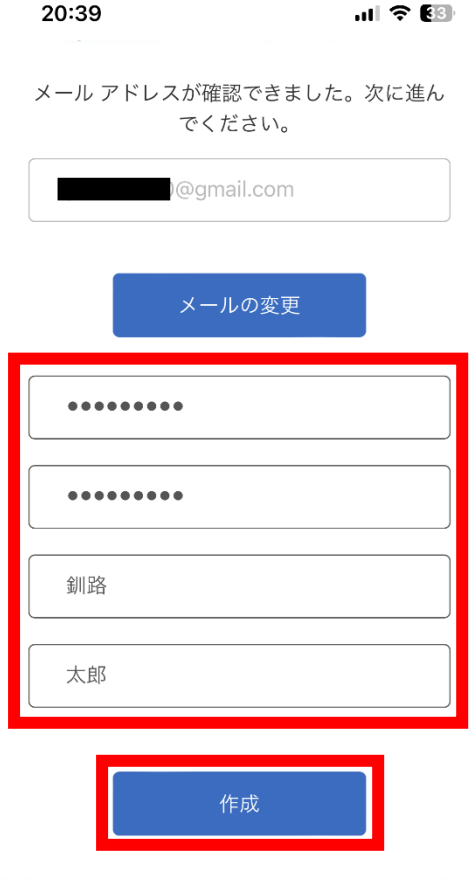

- 1-6. 電話番号を入力して「コードの送信」または「電話する」をタップ
- 1-7. SMS に届いた確認コードを入力して「コードの確認」をタップ
	- \*「電話する」を選択するとサインイン確認システムから電話がかかってきます。 音声案内に従って操作をしてください。

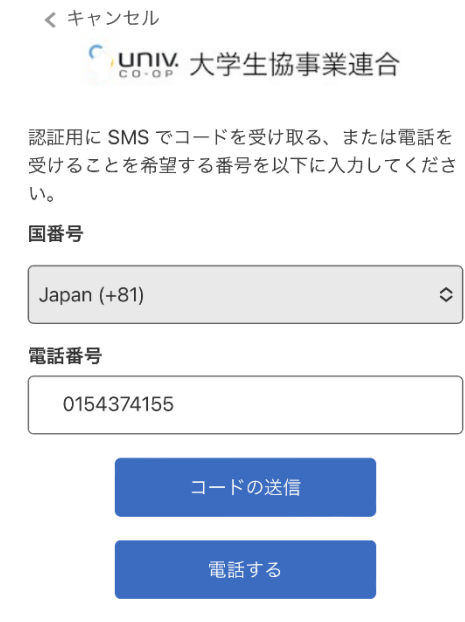

1-8. ログインできたら氏名、住所(「現住所 1」には必ず都道府県から市町村・区まで、 「現住所 2」には必ず市町村・区より下の住所を入力してください)、電話番号(固定 電話の場合は市外局番から入力してください)、生年月日などを入力して「ユーザ情 報の変更」をタップ こちらで univcoop マイポータルの登録は完了です。

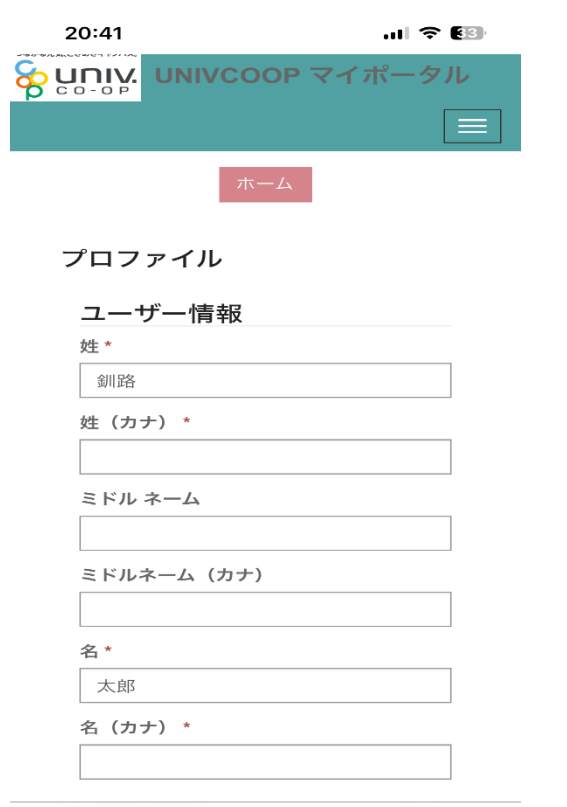

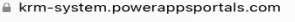